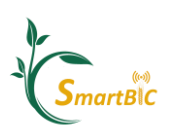

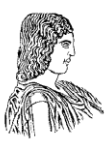

## Τίτλος Προγράμματος

## Παρακολούθηση καλλιεργειών με μεθόδους Γεωργίας **Ακριβείασ**

### Διδακτικής Ενότητας 4

## **Γεωχωρική ανάλυςη δεδομένων πεδίου**

## Τίτλος Πρακτική Άσκησης

# **Γεωχωρική ανάλυςη δεδομζνων πεδίου επίγειων αιςθητήρων - Άςκηςη ςτο QGIS για επίγεια χαρτογράφηςη**

## **Περιεχόμενα**

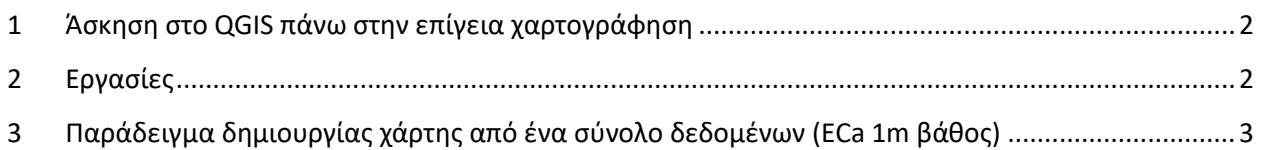

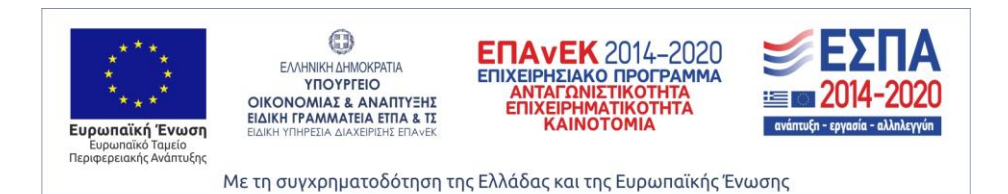

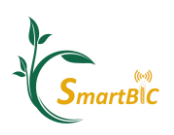

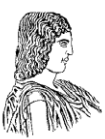

#### **1 Άςκηςη ςτο QGIS πάνω ςτην επίγεια χαρτογράφηςη**

Δίδεται δύο σύνολα διανυσματικών επίγειων δεδομένων, ένα αρχείο σε μορφή πίνακα που περιέχει σημειακές μετρήσεις δεδομένων ηλεκτρικής αγωγιμότητας εδάφους σε δύο βάθη και ένα με επίγεια σημεία δεδομένων ανάκλασης. Επιπλέον, δίνεται μια διάταξη πλέγματος (διανυσματικό αρχείο) που θα χρησιμοποιηθεί στο τελευταίο βήμα της άσκησης ώστε να δημιουργηθεί ένας πλεγματικός χάρτης των παραμέτρων. Δημιουργήστε (2) αρχεία χαρτών παραλλακτικότητας εδαφικής ηλεκτρικής αγωγιμότητας και ένα (1) για τη παραλλακτικότητα ευρωστίας της καλλιέργειας (χρησιμοποιώντας το δείκτη NDVI).

#### **2** Εργασίες

- 1) Εισαγάγετε τα δεδομένα σας (αφού τα κατεβάσετε $^1$ ) στο QGIS.
- 2) Χρησιμοποιήστε τα δεδομένα σας (αρχεία σε μορφή πίνακα) για να δημιουργήσετε ένα διανυσματικό αρχείο με τα δεδομένα κάθε μέτρησης.
- 3) Δημιουργήστε τα όρια για το πεδίο των μετρήσεων, δημιουργώντας ένα νέο διανυσματικό αρχείο πολυγώνου.
- 4) Φιλτράρετε τα δεδομένα σας για πιθανές ακραίες τιμές.
- 5) Εκτελέστε χωρική παρεμβολή δεδομένων χρησιμοποιώντας το διανυσματικό αρχείο που δημιουργήσατε, για να δημιουργήσετε μια συνεχόμενη επιφάνεια τιμών δεδομένων (αρχείο κανάβου), χρησιμοποιώντας το σχετικό αρχείο με τα όρια από το βιμα 3.
- 6) Χρησιμοποιήστε το αρχείο κανάβου που δημιουργήσατε για να δημιουργήσετε έναν χάρτη πλέγματος με βάση το αρχείο πλέγματος.
- 7) Προσαρμόστε το χάρτη σας εφαρμόζοντας διαφορετική ταξινόμηση και μεθόδους απεικόνισης.

 $\overline{\phantom{a}}$ <sup>1</sup> https://drive.google.com/drive/folders/10EnWPEcx6pa8HNTWFhq6vKgoeAu\_7-my?usp=sharing

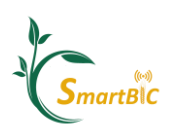

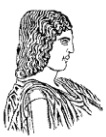

### **3 Παράδειγμα δημιουργίασ χάρτησ από ζνα ςφνολο δεδομζνων (ECa 1m βάθοσ)**

Η παρακάτω ενότητα θα παρέχει αναλυτικές οδηγίες για τη δημιουργία ενός έργου χάρτη, παρόμοιες με αυτές που ζητήθηκαν στην εισαγωγή

1. Εισαγωγή των δεδομένων σας στο QGIS χρησιμοποιώντας το << Open Data Source **Manager>>** ανοιχτών δεδομένων και επιλέξτε να εισαγάγετε << delimited text file>>. Στη συνέχεια, μεταβείτε στο αρχείο σας.

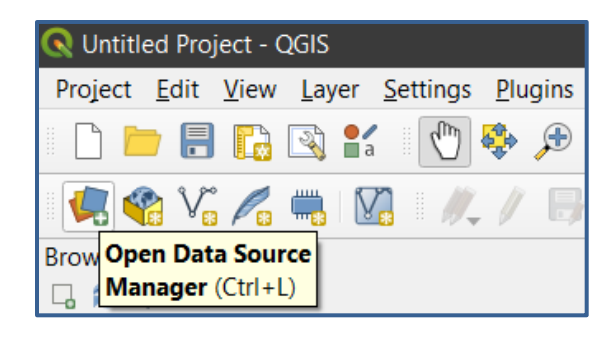

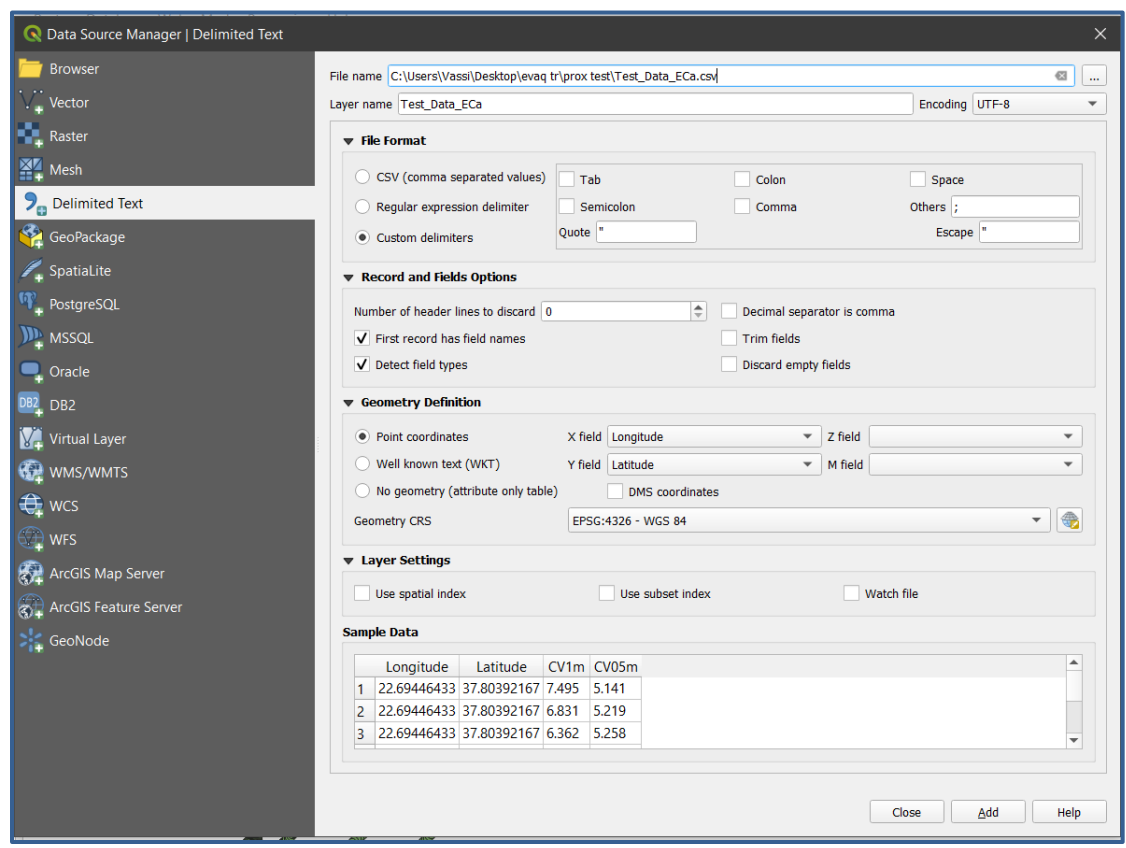

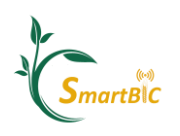

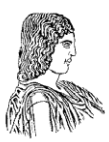

2. Τώρα το αρχείο σας θα πρέπει να έχει προστεθεί στα παράθυρο που εμφανίζει όλα τα επίπεδα δεδομένων σας (συνήθως στο αριστερό μέρος της διεπαφής). Το επόμενο βήμα είναι να μετατρέψετε τα δεδομένα που είναι σε μορφή πίνακα σε αρχείο διανυσματικό αρχείο σημείων, κάνοντας δεξί κλικ στο αρχείο σας στην προβολή επιπζδων (ςυνικωσ κάτω αριςτερά) και επιλζγοντασ **Export** -> **Save as features**. Εμφανίζεται η ακόλουθη καρτέλα.

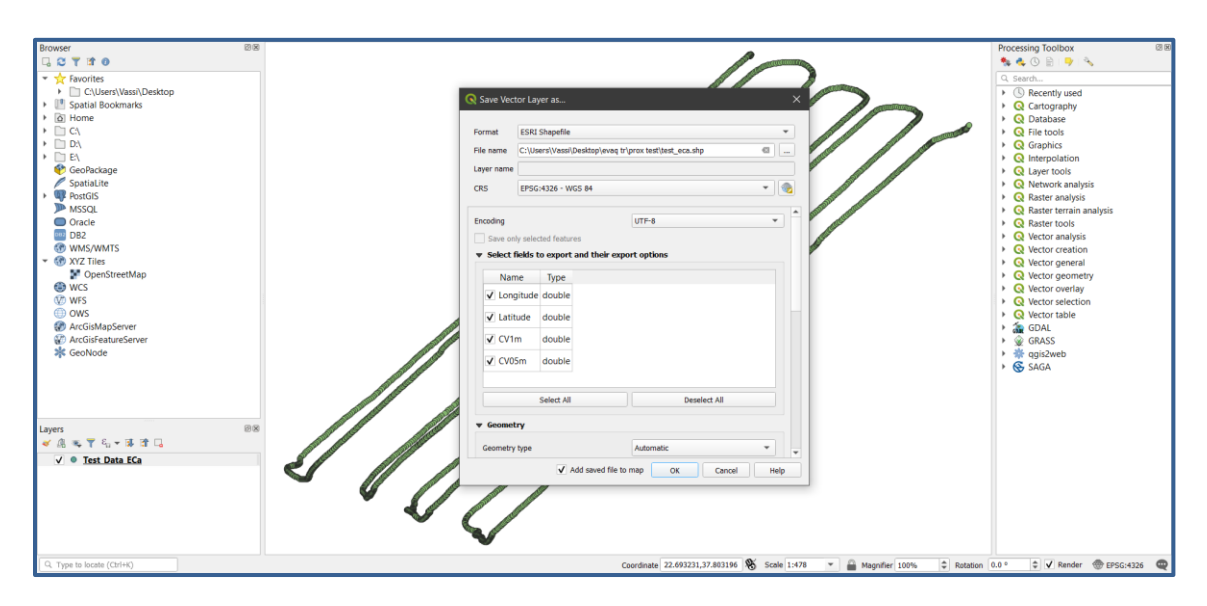

3. Το επόμενο βήμα είναι να διαγραφούν τα σημεία που είναι ουσιαστικά ακραίες τιμές. Στην ECa, είναι συνηθισμένο ο αισθητήρας να σαρώνει την επιφάνεια πάνω από ένα μεταλλικό ή πλαστικό αντικείμενο, με αποτέλεσμα λανθασμένες μετρήσεις σε αυτό το σημείο, που επηρεάζουν το ιστόγραμμα και το εύρος των μετρήσεων. Για να φιλτράρετε αυτό το είδος προφανών ακραίων τιμών, μπορείτε απλά να αναζητήσετε το εργαλείο <<select by attribute>>, να επιλέξετε όλα τα σημεία με αρνητικές τιμές ECa και να ενεργοποιήσετε τον <<toggle editor>> για να αποκαλυφθεί το <<delete selected>> και να διαγράψετε τις ακραίες τιμές.

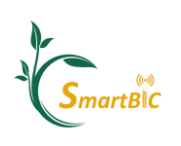

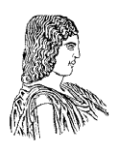

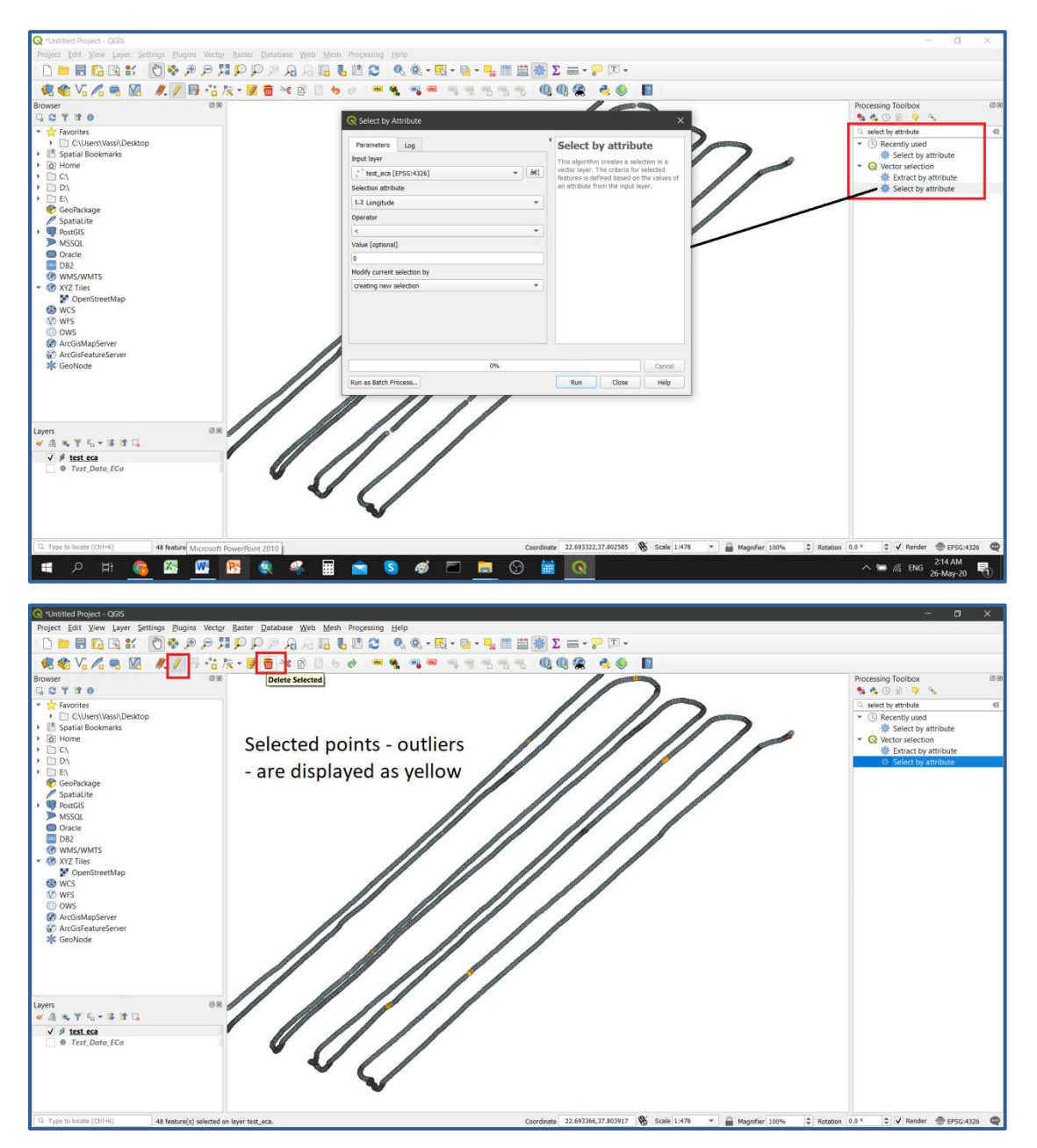

Σημαντικό: Σε αυτό το παράδειγμα, επιλέξαμε να καταργήσουμε τις τιμές για το ECa στη στήλη 1m. Αν δουλεύαμε με την ECa στα 0,5 μέτρα, θα επαναλάβαμε αυτή τη διαδικασία και για τη στήλη 0.5m. Τέλος, για τις τιμές NDVI, πρέπει να διαγράψετε όλες τις **τιμές κάτω από 0,2 και** άνω από 1, καθώς αυτή είναι η σειρά βλάστησης NDVI.

Το τελικό βήμα είναι να διαγραφούν όλα τα σημεία όταν ο αισθητήρας κατέγραφε μετρήσεις έξω από το μετρούμενο χωράφι, στην περίπτωσή μας όταν το γεωργικό όχημα που τραβούσε

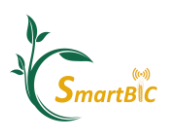

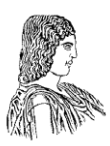

τον αισθητήρα έστριβε μεταξύ των γραμμών. Αυτό γίνεται κάνοντας για άλλη μια φορά κλικ στο <<**toggle editor>>** για να το ενεργοποιήσετε, επιλέγοντας όλα τα σημεία εκτός του μετρούμενου χωραφιού και διαγράφοντας τα. Μόλις τελειώσετε, κάνετε ξανά κλικ στο <<**editor**>>, επιλέξτε Αποθήκευση << save for all layers>> (οι αλλαγές σας δεν αποθηκεύονται διαφορετικά) και, στη συνέχεια, κάνετε κλικ για μια τελευταία φορά για να κλείσετε το <<**editor**>>.

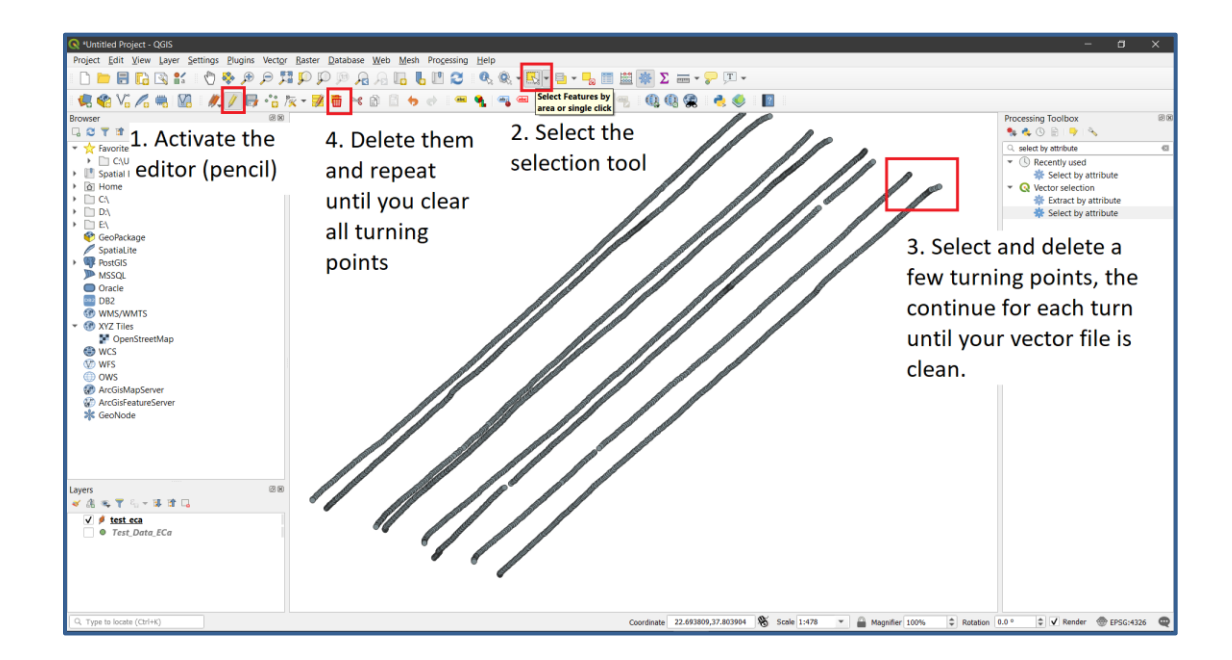

4. Τώρα έχουμε ολοκληρώσει τα βήματα για να προετοιμάσουμε το διανυσματικό αρχείο μας. Το επόμενο βήμα είναι να δημιουργήσουμε τα όρια του πεδίου μας. Αυτό μπορεί εφκολα να γίνει με τθ δθμιουργία ενόσ <<**new shapefile layer**>> και τον κακοριςμό ότι χρειαζόμαστε ένα αρχείο πολυγώνου.

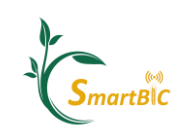

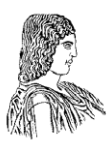

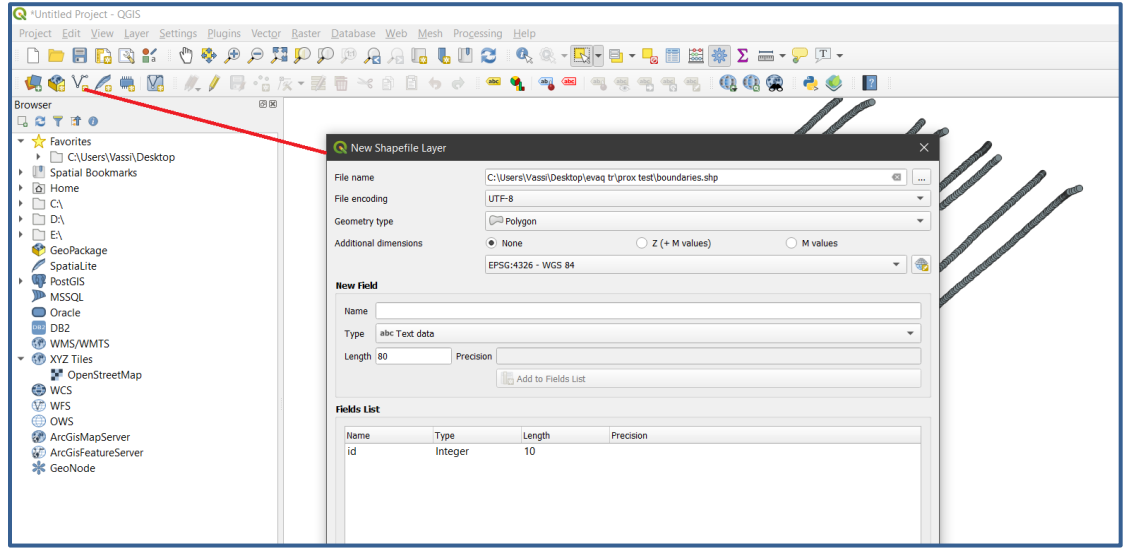

Σημείωση: Μπορείτε να προσθέσετε έναν <<basemap>> για να ελέγξετε πού βρίσκονται τα σημεία σας (π.χ. το πρόσθετο QuickMapServices για το QGIS), ωστόσο, λάβετε υπόψη ότι αυτοί οι χάρτες συχνά δύναται να έχουν μικρές αντισταθμίσεις και γενικά προτιμάται η δημιουργία ορίων που περιλαμβάνουν τα δεδομένα σας με κάποιο όργανο ακριβείας. Στη ςυνζχεια, ενεργοποιιςτε τον editor για άλλθ μια φορά, επιλζξτε <<**add polygon feature>>** και σχεδιάστε το πολύγωνο. Στη συνέχεια, κάντε διπλό κλικ για να ολοκληρώσετε, αποθηκεύστε τις αλλαγές σας και κλείστε τον <<editor>>.

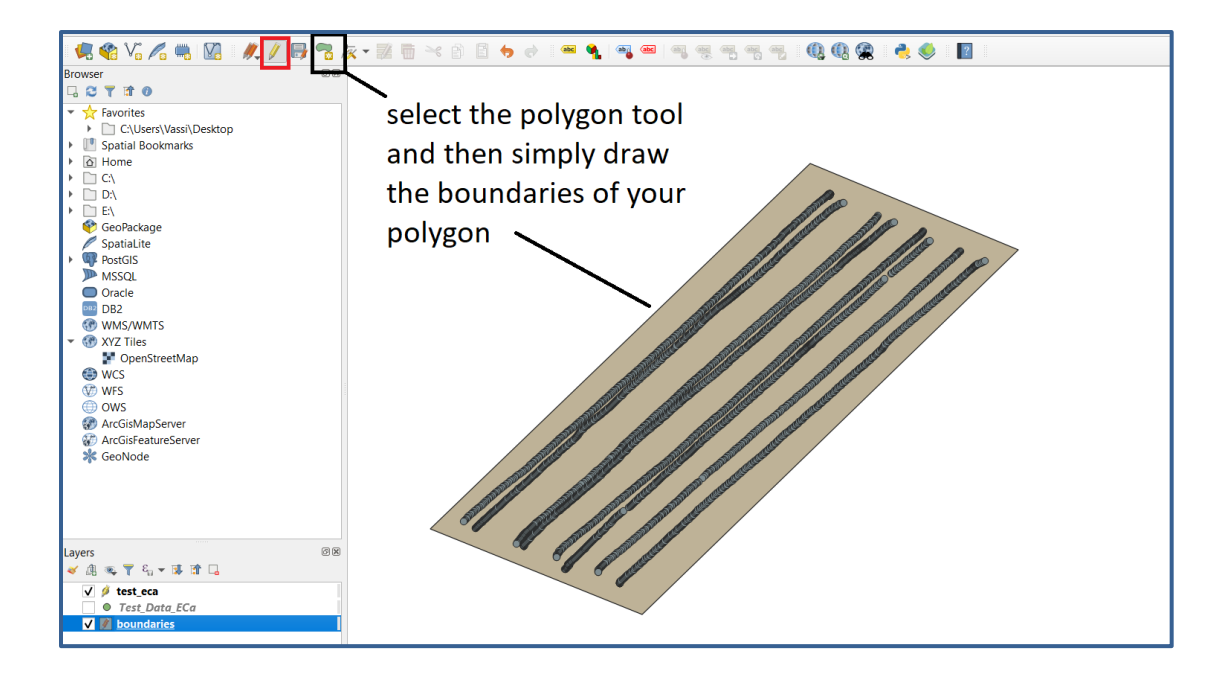

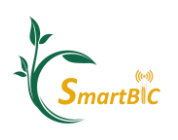

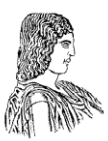

5. Ο πρώτος χάρτης θα δημιουργηθεί από την παρεμβολή IDW του διανυσματικού αρχείου μας, μέσα στα όρια του οριοθετημένου πολύγωνου. Αναζητήστε για <<IDW>> στην εργαλειοθήκη. Στο παράδειγμα μας, δημιουργούμε ένα πλέγμα 200 σειρών (οι στήλες καθορίζονται αυτόματα από τη γεωμετρία των ορίων μας).

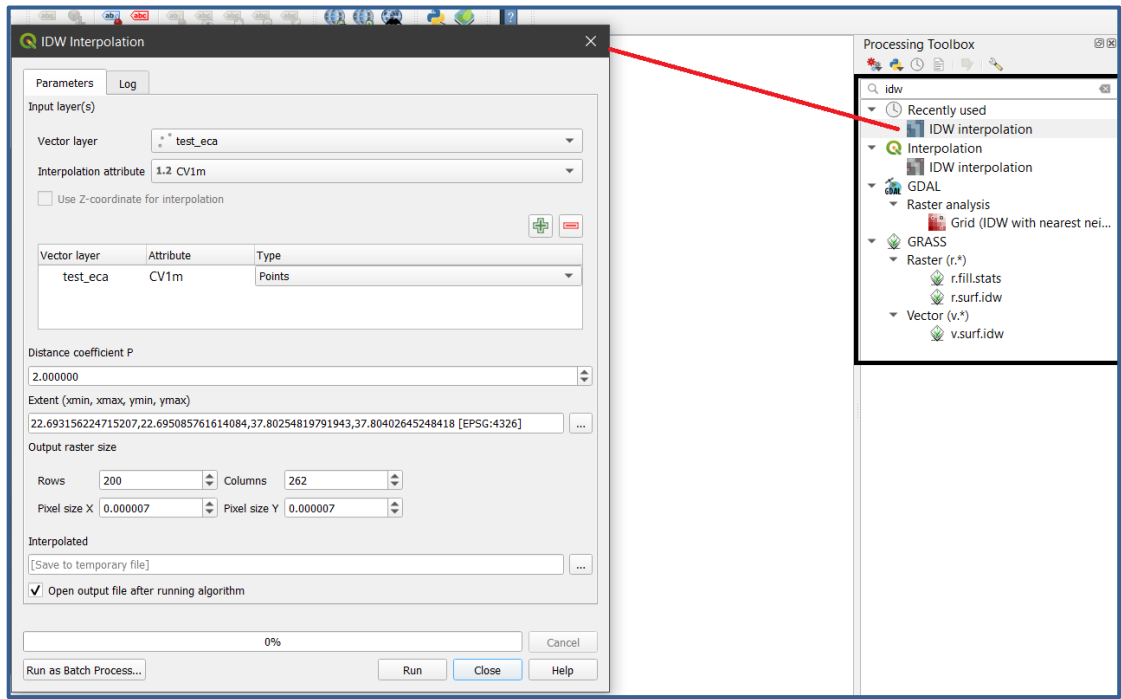

Ο τελικά σας αρχείο κανάβου (raster) θα πρέπει να είναι όπως εμφανίζεται παρακάτω:

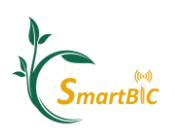

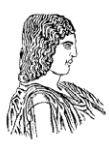

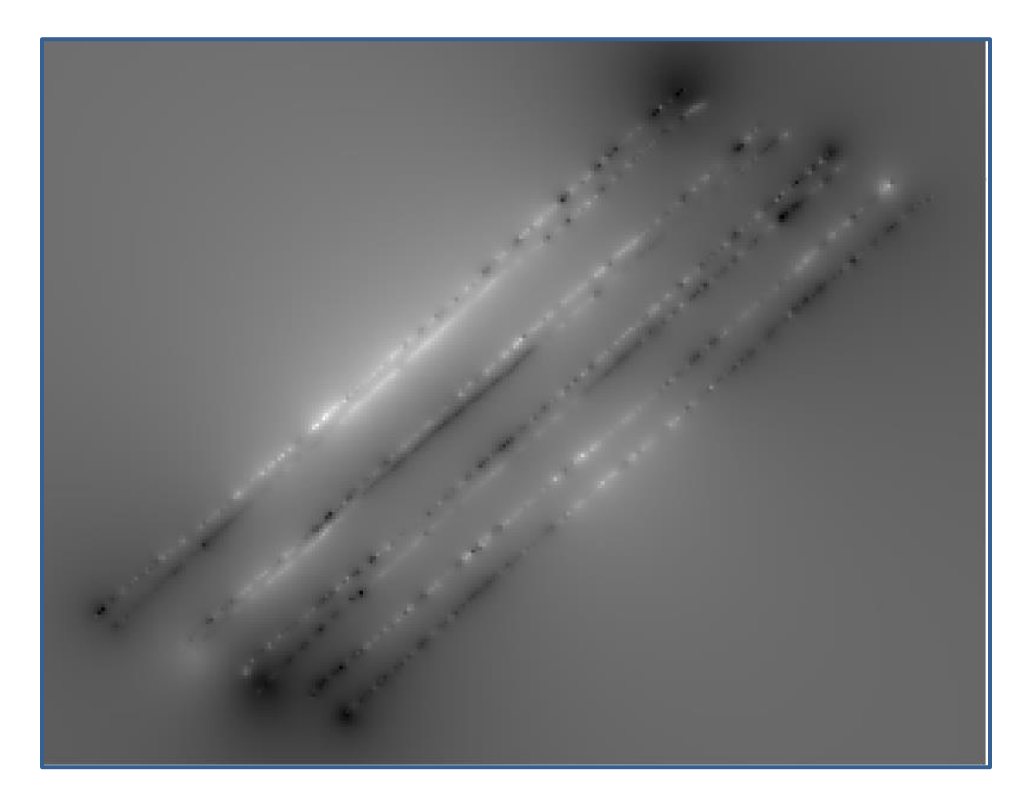

Η γεωμετρία του επιπέδου κανάβου που δημιουργήθηκε είναι ορθογώνια καθώς χρησιμοποιεί το minimum bounding box, δηλαδή το πολύγωνο με το ελάχιστο δυνατό εμβαδόν που εμπεριέχει πλήρως το διανυσματικό αρχείο για τον ορισμό του. Μποροφμε απλά να το κόψουμε, επιλζγοντασ **<< Raster** -> **Extraction** -> **Clip Raster by Mask Layer**. >>

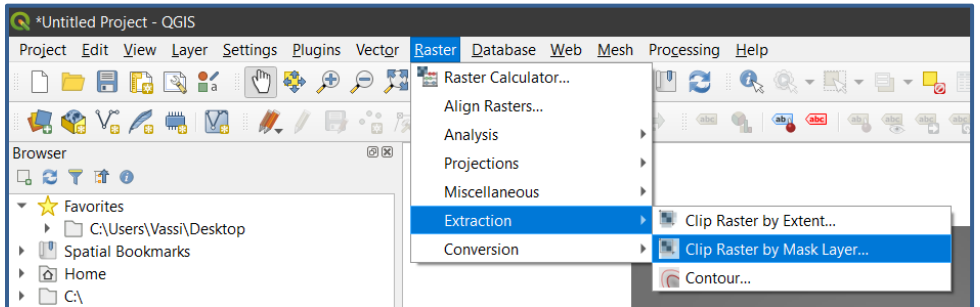

Το τελικό αρχείο ράστερ θα πρέπει τώρα να παρομοιάζει το παρακάτω:

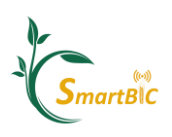

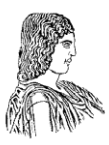

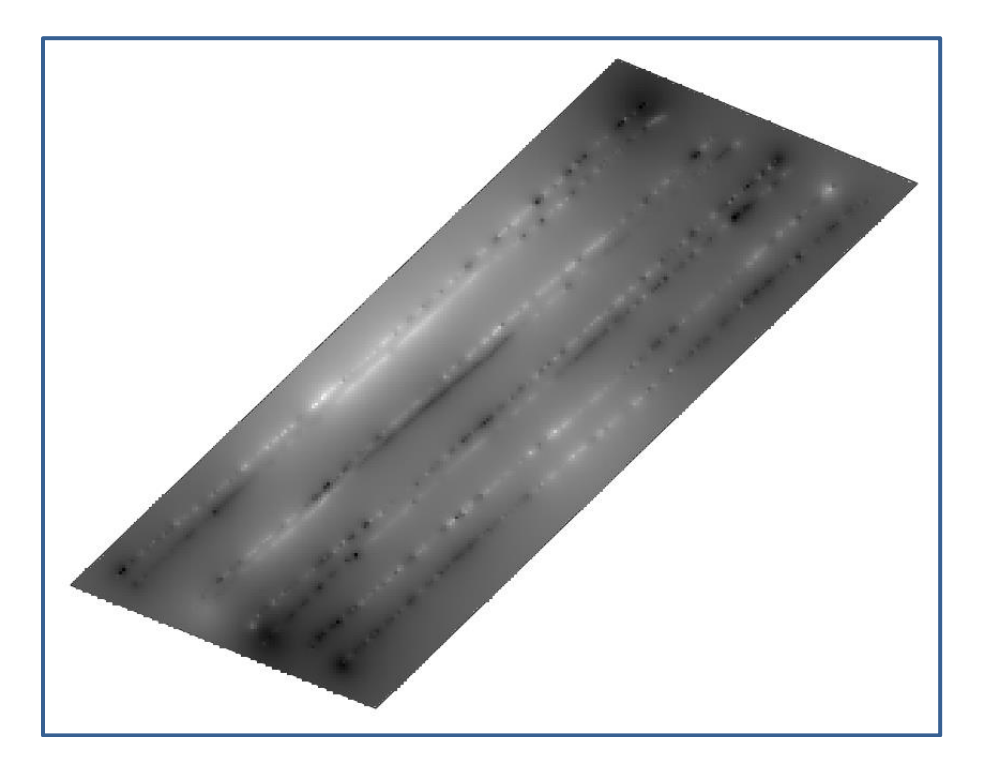

6. Το επόμενο βήμα είναι να απεικονίσουμε καλύτερα τα δεδομένα μας. Μπορούμε να επιλέξουμε από διάφορες επιλογές κάνοντας δεξί κλικ στο τελικό κανάβου και επιλέγοντας <<Properties -> Symbology. >> Πειραματιστείτε με διαφορετικό αριθμό κλάσεων και στοιχείων απεικόνισης, όπως το επόμενο παράδειγμα.

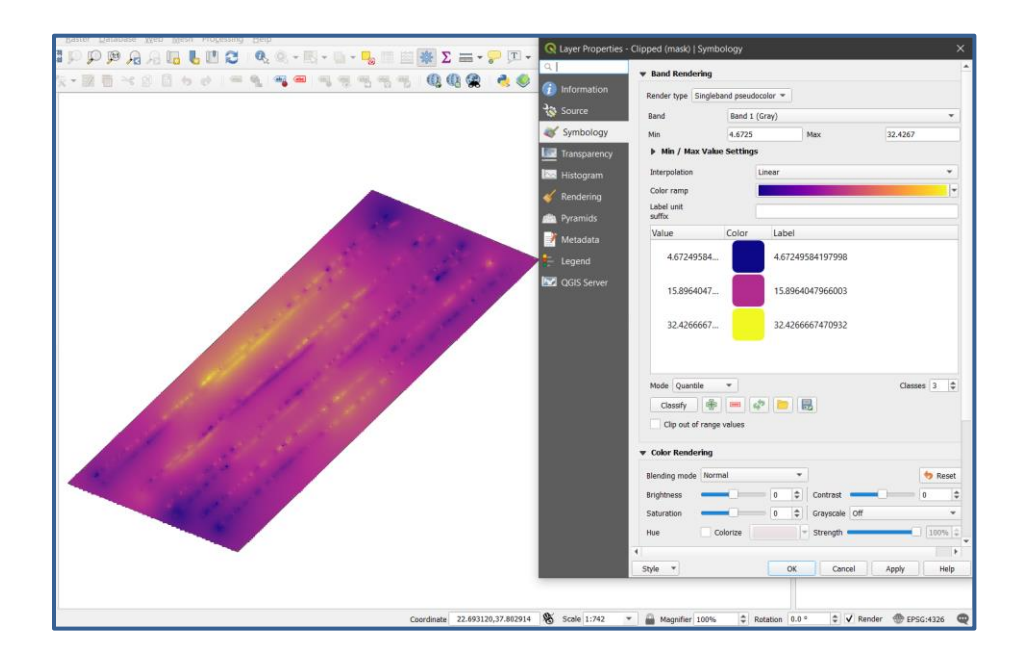

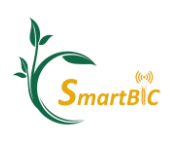

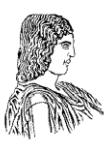

7. Το τελικό βήμα είναι η δημιουργία ενός χάρτη πλέγματος. Πρώτον, θα χρειαστεί να εισαγάγετε το αρχείο πλέγματος (μόνο αυτό με τη μορφή ".shp"). Στη συνέχεια, απλά αναζητήστε τo εργαλείο <<zonal statistics>> και δημιουργήστε τον χάρτη πλέγματος χρησιμοποιώντας τη μέση τιμή των τιμών του αρχείου κανάβου μας σε κάθε κελί του πλέγματος.

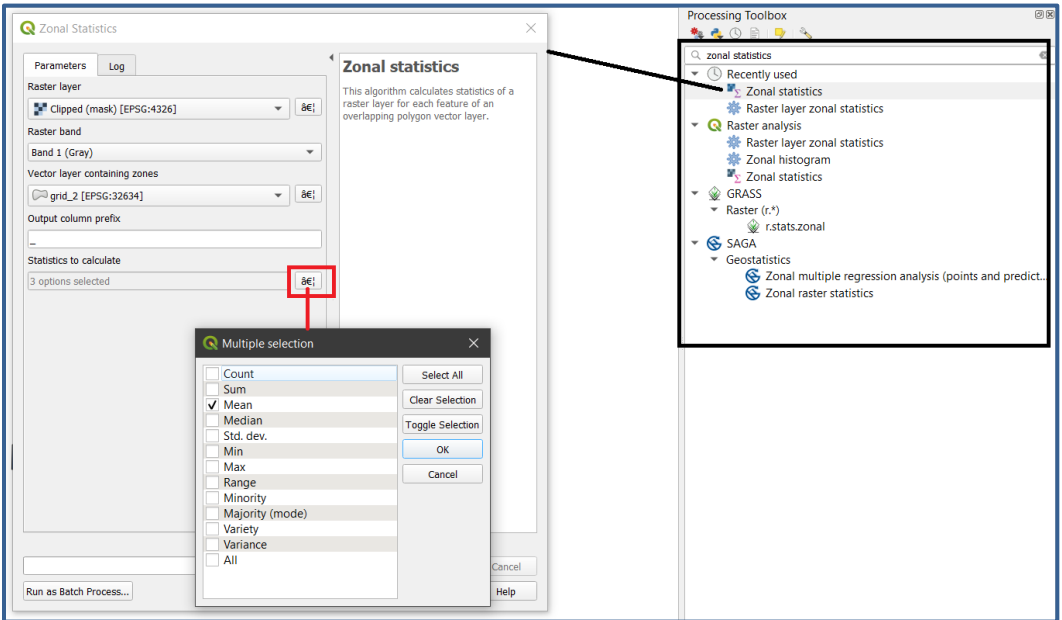

Αυτή η εντολή δημιουργεί μια νέα στήλη στο αρχείο πλέγματος και για να απεικονίσουμε τη μέση τιμή της στήλης που προσθέσαμε, πρέπει να πάμε στο πλέγμα μας Properties -> Symbology και να επιλέξουμε categorized ως style. Η τελική εικόνα του αρχείου θα πρέπει να είναι έτσι.

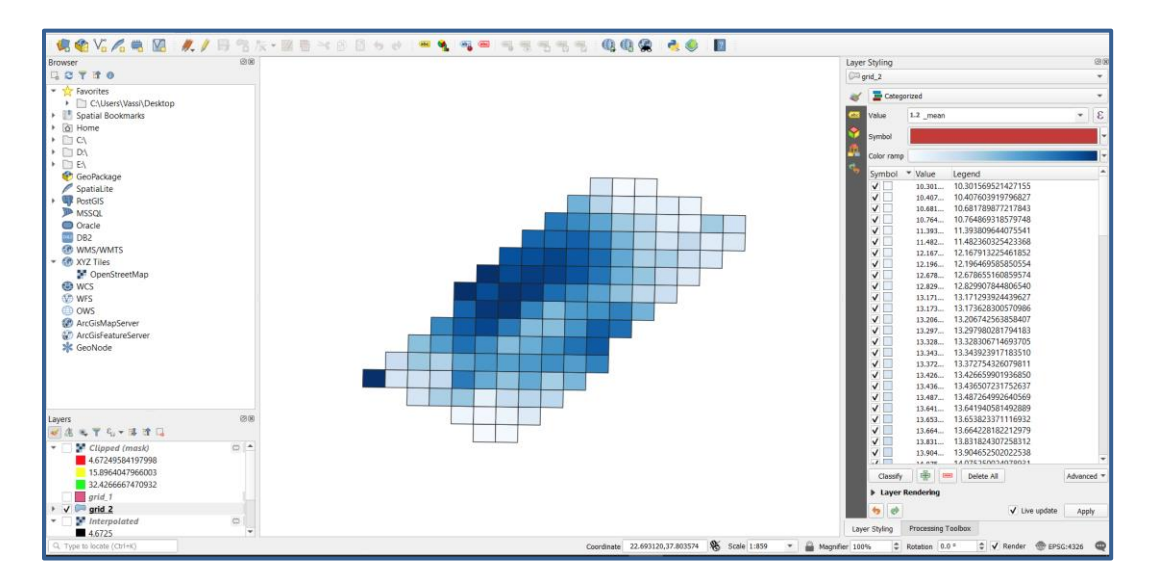

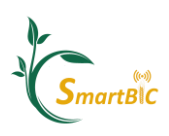

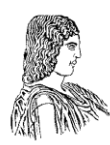

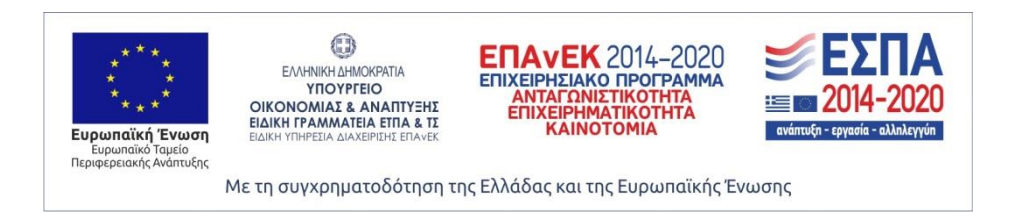

Η εργασία αυτή υλοποιήθηκε στο πλαίσιο της Πράξης «Ευφυής Γεωργία και Κυκλική Βιοοικονομία-SmartBIC» (MIS5047106) που εντάσσεται στη Δράση «Ενίσχυση των Υποδομών Έρευνας και Καινοτομίας» και χρηματοδοτείται από το Επιχειρησιακό Πρόγραμμα «Ανταγωνιστικότητα, Επιχειρηματικότητα και Καινοτομία» στο πλαίσιο του ΕΣΠΑ 2014-2020, με τη συγχρηματοδότηση της Ελλάδας και της Ευρωπαϊκής Ένωσης (Ευρωπαϊκό Ταμείο Περιφερειακής Ανάπτυξης).